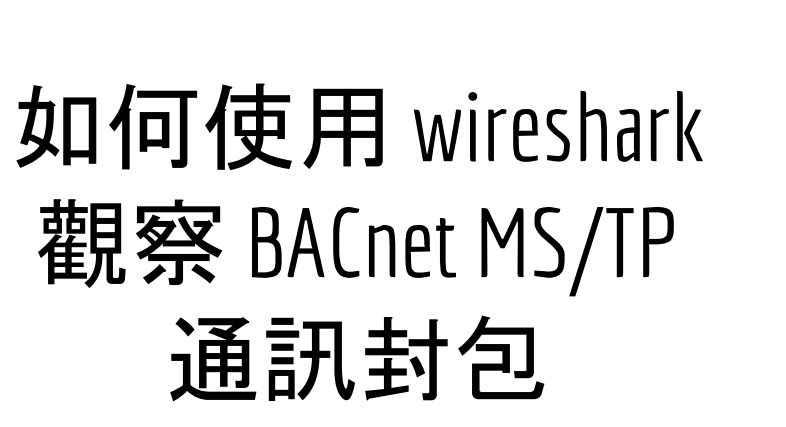

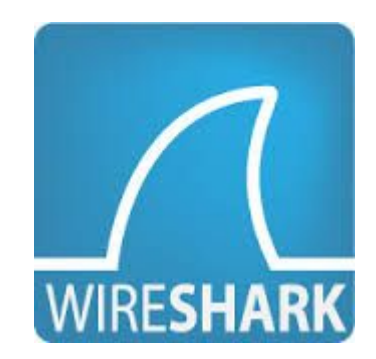

元米科技 2017/6/19

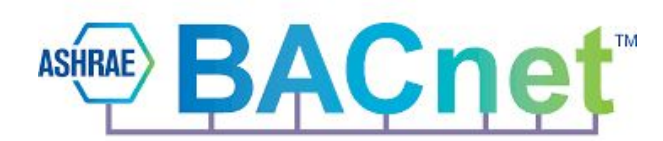

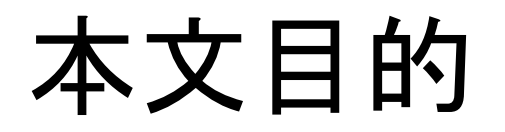

本文的對象是針對應用 BACnet MS/TP 通訊,但不熟悉 BACnet MS/TP 協定與 Wireshark 操作的工程人員。說明如何利用免費的網路封包軟體 Wireshark,判讀 BACnet MS/TP 的封包,進而幫助專案異常排除,同時學會系統整合責任釐清的利 器。

文中將依序說明 如何安裝 Wireshark,並以 ICDT MS/TP Recorder 免費軟體搭配 RS485 轉換器記錄通訊內容,並匯出至 Wireshark 的分析結果。

實驗時必須搭配現有 BACnet MS/TP 網路設備,由於電腦無法直接接收速率 76800bps 的封包,因此如有此需求必須搭配 全芯智聯[\(www.tbacnet.com](http://www.tbacnet.com))的專用 轉換器才能達成。

### 關於 wireshark

[維基百科](https://zh.wikipedia.org/wiki/Wireshark) : Wireshark(前稱Ethereal)是一個免費開源的網路封包分析 軟體。網路封包分析軟體的功能是截取網路封包,並盡可能顯示 出最為詳細的網路封包資料。 在過去,網路封包分析軟體是非常昂貴,或是專門屬於營利用的 軟體,Wireshark的出現改變了這一切。在GNU通用公眾授權條款的 保障範圍底下,使用者可以以免費的代價取得軟體與其程式碼, 並擁有針對其原始碼修改及客製化的權利。Wireshark是目前全世 界最廣泛的網路封包分析軟體之一。

# 安裝 Wireshark

至 Wireshark 官網依照電腦版本下載最新版的 Wireshark 後進行安裝,安裝時連同相關的程 式一起安裝。

安裝時必須安裝於預設的 "C:\Program Files\Wireshark" 路徑下以正常執行。

Wireshark 下載 處[:https://www.wireshark.org/download.ht](https://www.wireshark.org/download.html) [ml](https://www.wireshark.org/download.html)

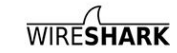

**NEWS** Get Acquainted v Get Help v

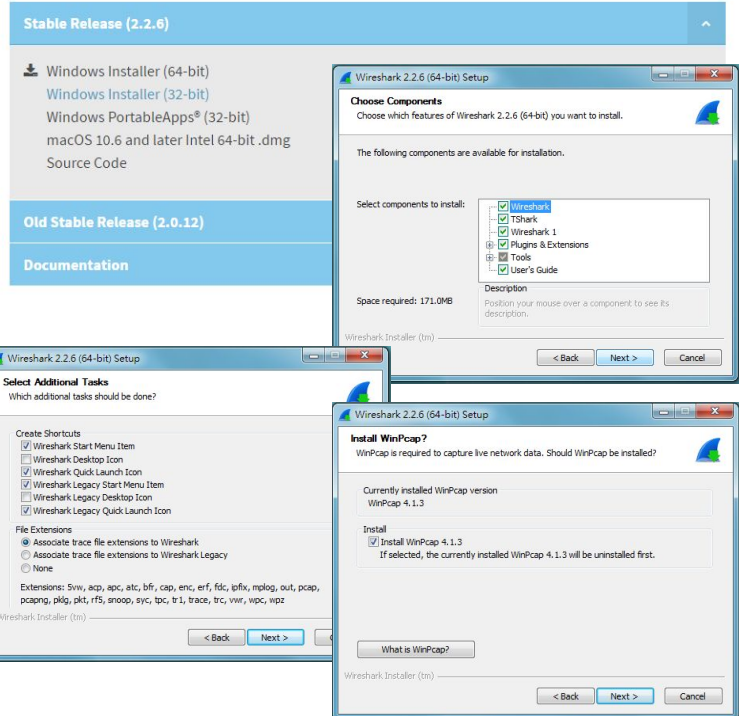

# 安裝 ICDT MS/TP Recorder 免費軟體

- 自 [元米科技下](http://www.icdt.com.tw/)載並安裝 最新版 [ICDT MS/TP Recorder](http://www.icdt.com.tw/main/index.php/2013-07-09-05-16-50/bacnet-free-software-menu/file/28-icdtmstprecorder) 免費軟體
- 透過 RS485轉換器將 MS/TP 連接至電腦
- 選擇正確的 COM後開啟通訊
- 通訊內容可儲存並再次開啟

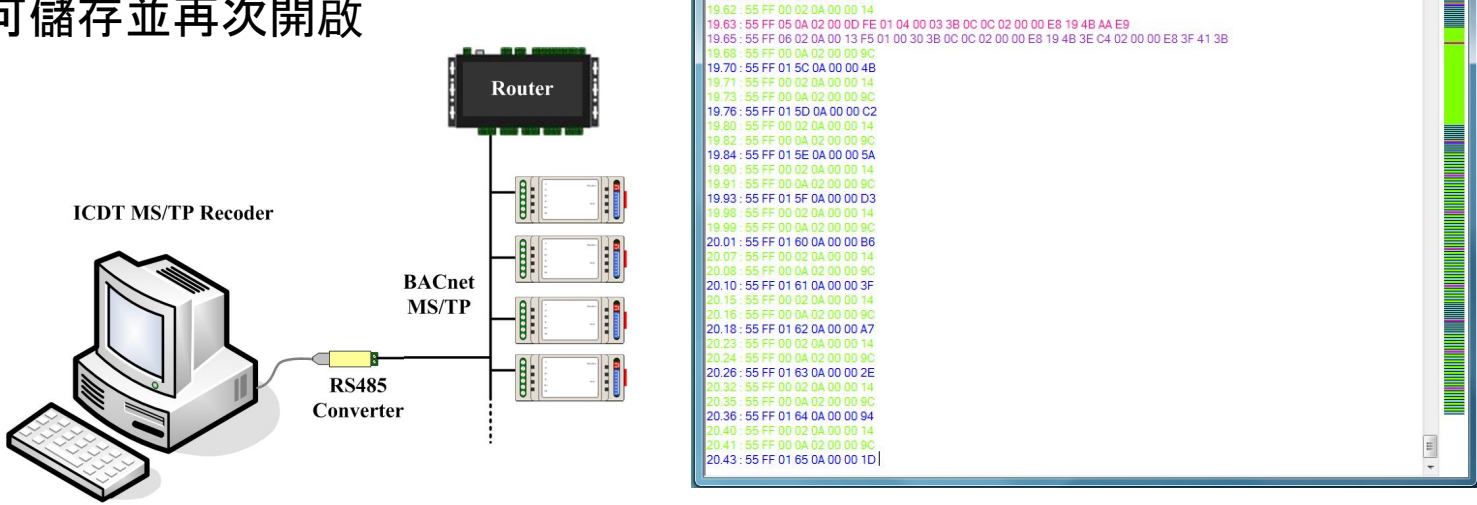

**ICDT MS/TP Recorder** 

55 FF 00 04 02 00 00 90 9.54 : 55 FF 01 5B 0A 00 00 F1

□ 3 3 2 1 日 最大顧示行數 1000 COM1

 $-10$  38400

 $-$  \*  $\circ$ 

**COLLEGE AND** 

# 使用專用 USB MS/TP 轉換器

由於電腦的無法直接支援 76800 bps 傳輸速率,因此使用一般的RS485轉換器並 不能監看 76800 bps 的網路狀態。

元米科技 與 全芯智聯([www.tbacnet.com/\)](http://www.tbacnet.com/) 合作之 USB MS/TP 轉換器, 除了可 以直接搭配 ICDT BACnet Pioneer 與 ICDT WEB HMI 連接 MS/TP 網路設備, 也 可以做為 ICDT MS/TP Recorder 的 MS/TP 轉換器。當選擇通訊的 COM 設備為 專用的 USB MS/TP 轉換器時,速率選擇欄位會被隱藏,轉換器將自動偵測正確的 通訊速率。此轉換器適用的速率為 9600/19200/38400/76800 四種。

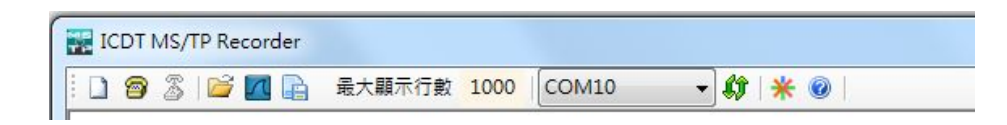

### 匯出至Wireshark

關閉通訊後按下"匯出至 Wireshark" 132<br>132 可將內容匯出至 Wireshark,如需要 132 保存, 則於Wireshark->File->Save As 另存新檔即可。

如果無法正常匯出,請確認Wireshark 是否安裝在 "C:\Program Files\Wireshark\Wireshark.exe"

132

133 Con

Wireshark 關閉後才能再匯出。

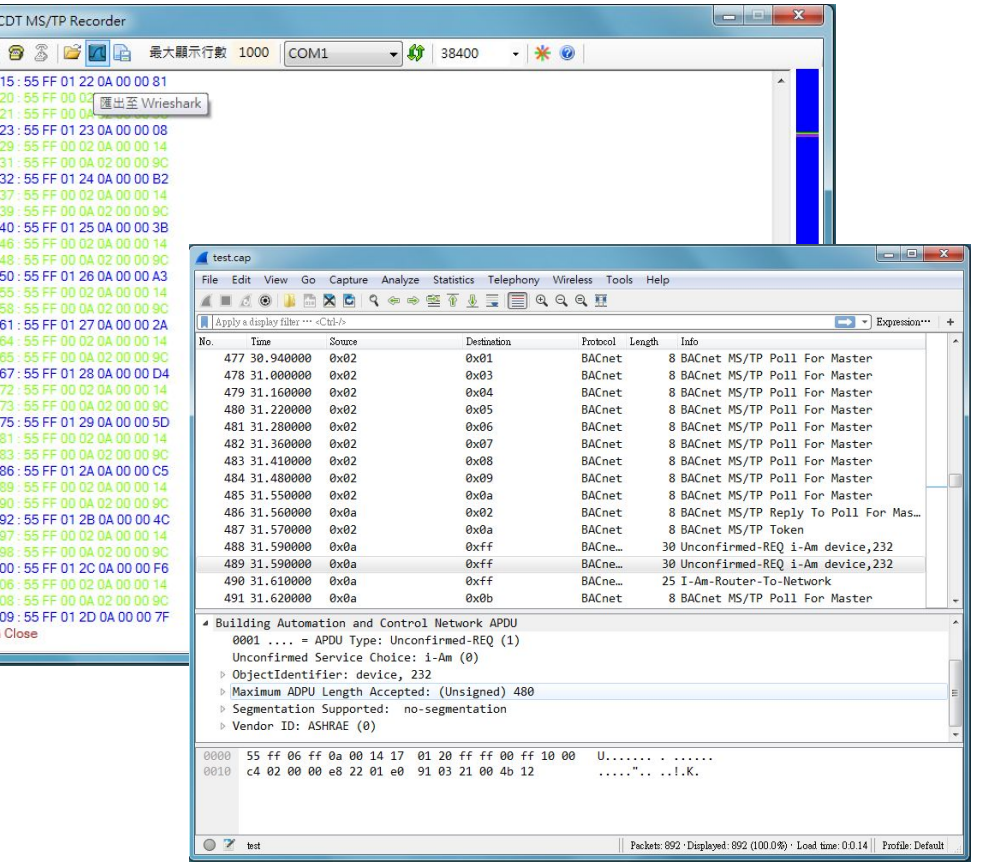

# 試著解讀 BACnet MS/TP 封包

記錄的封包包含時間 (Time)、來源 MAC(Source)、目的 MAC(Destination)、協議 (Protocol)、長度(Length)、 資訊(Info)等欄位。點開中間 可以看到通訊各層的解析, 以及最下方的通訊碼 16 進 制數值。剛開始可以先試著 理解 Info 欄。

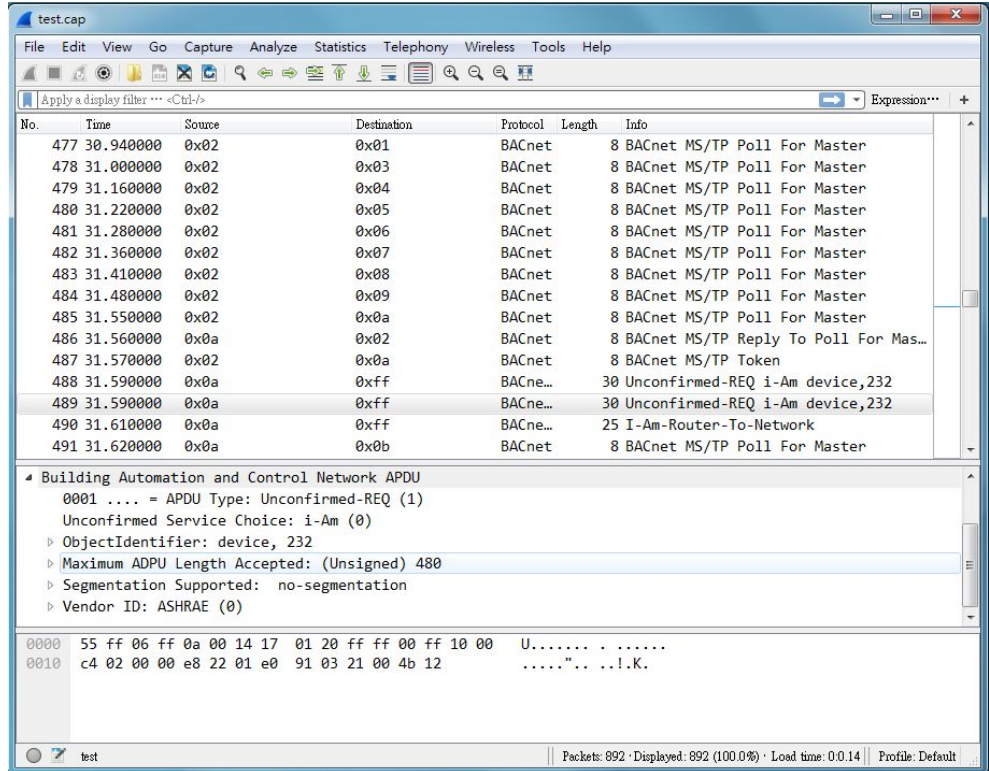

# MS/TP封包 的類型

- 00 Token : 將全杖(Token)給目的 MAC 設備
- 01 Poll For Master : 詢問目的 MAC 設備是否存在
- 02 Reply To Poll For Master : 回覆 Poll For Master 的詢問
- 03 Test\_Request : 測試詢問
- 04 Test\_Response : 回覆 Test\_Request 的詢問
- 05 BACnet Data Expecting Reply : 預期回覆的封包
- 06 BACnet Data Not Expecting Reply : 不需回覆(或回覆BACnet Data Expecting Reply) 的封包
- 07 Reply Postponed : 延遲回覆(針對 BACnet Data Expecting Reply 無法即時回覆)

以上僅 05 與 06 帶有資料(NPDU), 否則一律只有固定長度 8 的 MS/TP 層資料交握

# BACnet Confirmed 與 Unconfirmed 封包

BACnet 封包的發出主要區分 confirmed 與 unconfirmed 兩類, 顧名思 義:unconfirmed 是不需要回覆確認資訊的,例如 who is、I am 等廣播訊息(但不必 然是廣播),而confirmed 則必須要以 simple-ACK、complex-ACK等回復資訊例如讀 屬性(ReadProperty)(不可以廣播)。confirmed 類的封包都會帶一個 Invoke ID(調用 編號, 如圖的[]內), 在一定的時間內, 必須收到相同 Invoke ID 的回應封包, 否則會逾 時(Timeout)而重試(Retry),直到重試次數到達都沒回應,則會告知應用層(圖控軟體) 連線失敗。

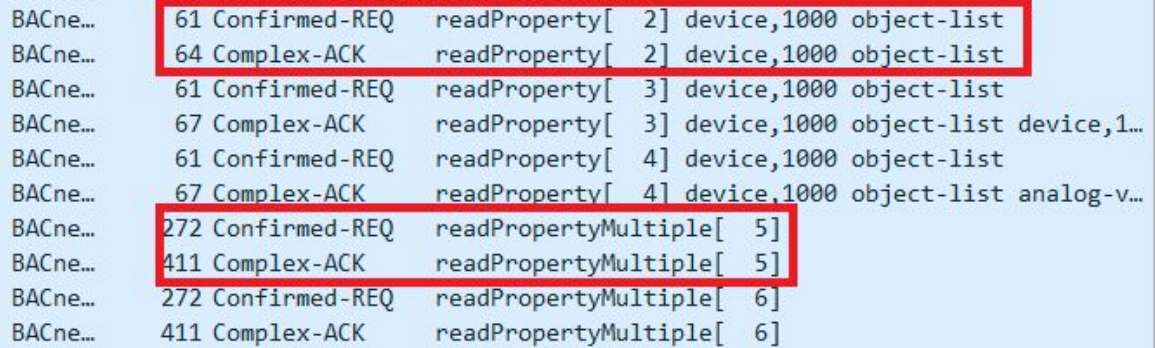

# 依照顏色柱快速判斷網路狀態

MS/TP Recorder 記錄通訊時會依照封包類型顯示顏色,並將顏色顯 示於右側狀態柱中, 以利快速判斷網路狀況, 說明如下:

- 出現綠色塊狀(Token )或藍、綠交錯為正常通訊, 無資料傳輸
- 出現藍色區塊(Poll For Master)為 Token 傳遞不順, 影響通訊品質
- 粉紅(BACnet Data Expecting Reply)與紫色(BACnet Data Not Expecting Reply)成塊 狀顯示越多,表示網路資料越忙碌
- 紅色為錯誤封包, 成塊狀顯示可能為網路異常或速率選擇錯誤

# 關於 BACnet 協議

#### 關於 BACnet 的資訊,可以在元米科技網站獲得更多訊息

[http://www.icdt.com.tw/main/index.php/using-joomla/extensions/component](http://www.icdt.com.tw/main/index.php/using-joomla/extensions/components/search-component/search?searchword=bacnet&searchphrase=all) [s/search-component/search?searchword=bacnet&searchphrase=all](http://www.icdt.com.tw/main/index.php/using-joomla/extensions/components/search-component/search?searchword=bacnet&searchphrase=all)

例如 BACnet <u>[網路問題分析](http://www.icdt.com.tw/main/index.php/2013-07-09-05-19-03/152-about-bacnet-network)</u> 與 關於 BACnet <u>[的重要網址連結](http://www.icdt.com.tw/main/index.php/2013-07-09-05-19-03/84-bacnetlink)</u> 等都是極重要值得參 考的資訊。

元米科技提供 BACnet 相關軟硬體設計服務,如有需求請洽 [eric.icdt@msa.hinet.net](mailto:eric.icdt@msa.hinet.net) , 更進一步資訊請上元米網站 <http://www.icdt.com.tw>